# TEW-224UB

# 802.11b Wireless USB Adapter

# **User Guide**

**Doc. No.: 100302-02**

## **REGULATORY STATEMENTS**

#### **FCC Certification**

The United States Federal Communication Commission (FCC) and the Canadian Department of Communications have established certain rules governing the use of electronic equipment.

#### **Part15, Class B**

This device complies with Part 15 of FCC rules. Operation is subject to the following two conditions:

- 1) This device may not cause harmful interface, and
- 2) This device must accept any interface received, including interface that may cause undesired operation. This equipment has been tested and found to comply with the limits for a Class B digital device, pursuant to Part 15 of the FCC Rules. These limits are designed to provide reasonable protection against harmful interference in a residential installation. This equipment generates, uses and can radiate radio frequency energy, and if not installed and used in accordance with the instructions, may cause harmful interference to radio communications. However, there is no guarantee that interference will not occur in a particular installation. If this equipment does cause harmful interference to radio or television reception, which can be determined by turning off and on, the user is encouraged to try to correct the interference by one or more of the following measures:
- ? Reorient or relocate the receiving antenna.
- ? Increase the distance between the equipment and receiver.
- ? Connect the equipment into an outlet on a circuit different from that to which the receiver is connected.

#### **CAUTION:**

- 1) To comply with FCC RF exposure compliance requirements, a separation distance of at least 20 cm must be maintained between the antenna of this device and all persons.
- 2) This transmitter must not be co-located or operating in conjunction with any other antenna or transmitter.

# **Table of Contents**

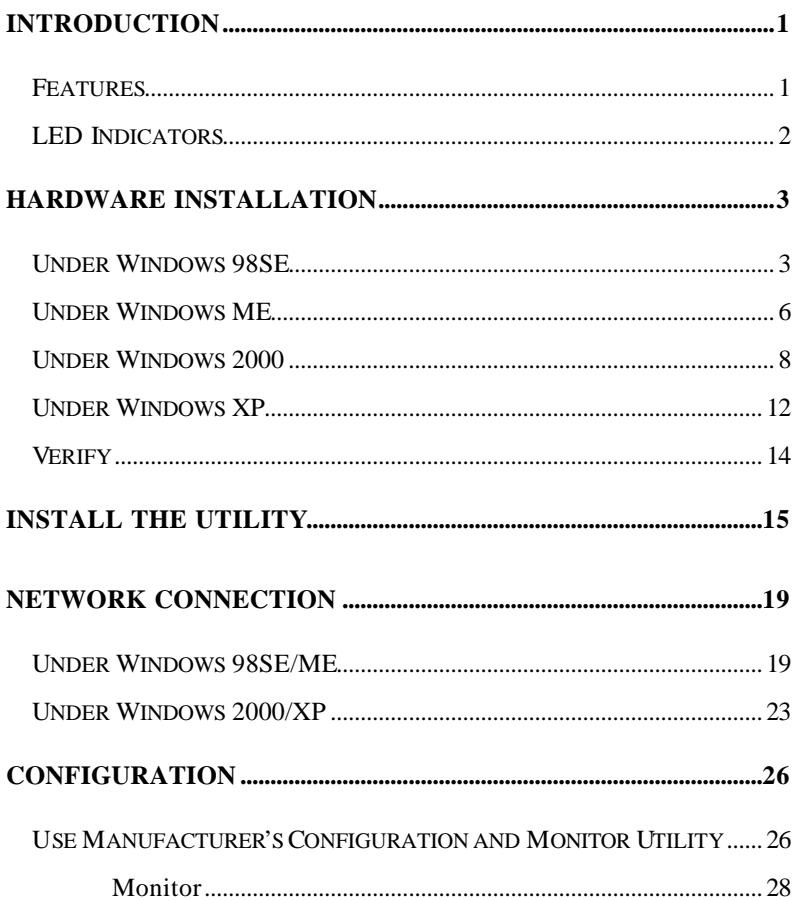

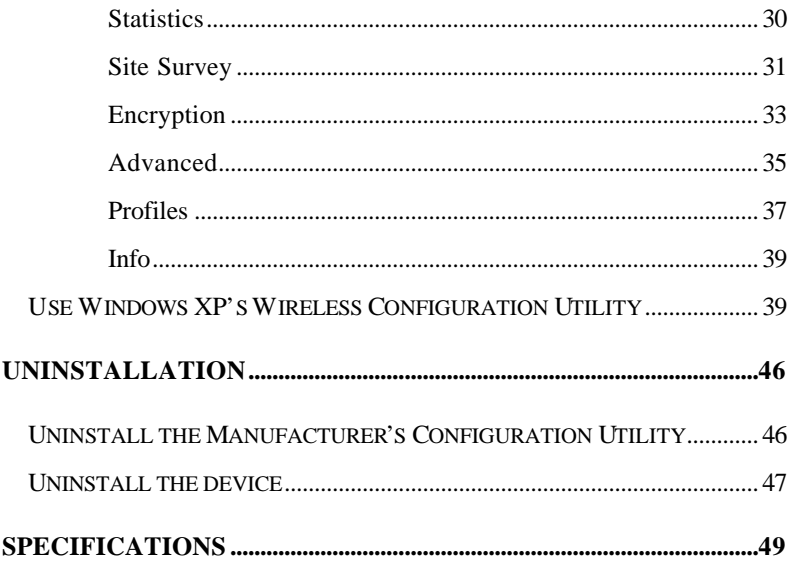

# **Introduction**

A wireless LAN links network users to LAN services without the hassle of cabling or wiring, which significantly brings mobile workers the freedom of staying connected to the network while roaming around a building or multiple buildings maintaining access to the Internet, e-mail, networked applications, and print services.

This device is the perfect solution for your wireless network applications based on the IEEE 802.11b standard that offers a data rate up to 11Mbps in a wireless LAN environment. It is a high-speed wireless network card that plugs into your notebook or desktop PC and accesses to the LAN or peer-to-peer networking easily without wires or cables. Whether you're at your desk or in the boardroom, it allows you to share printers, files, and other network resources.

The USB adapter is designed for a USB type A port of a laptop or desktop computer for creating a wireless workstation.

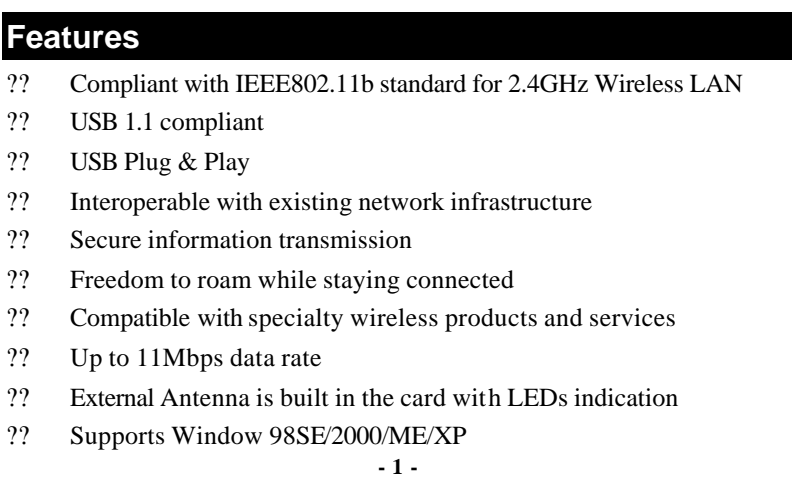

- ?? Low power consumption
- ?? Easy to install and configure

## **LED Indicators**

**Rx** (receive)**:** Green, on **Tx** (transmit)**:** Green, on Power: Green, on

# **Hardware Installation**

- 1. Rotate the antenna counter-clockwise. Plug the square end (**Type B)** of USB cable into the adapter's USB port.
- 2. Plug the rectangle end (**Type A**) of USB cable into the PC's USB port

After installing the Wireless USB Adapter, follow below sections to install the adapter's software.

## **Under Windows 98SE**

**For Windows 98SE users**: As you perform the installation, have your system operating CD-ROM at hand. You may be asked to insert the OS CD-ROM for the system to download a specific driver.

1. In **Add New Hardware Wizard**, click **Next**.

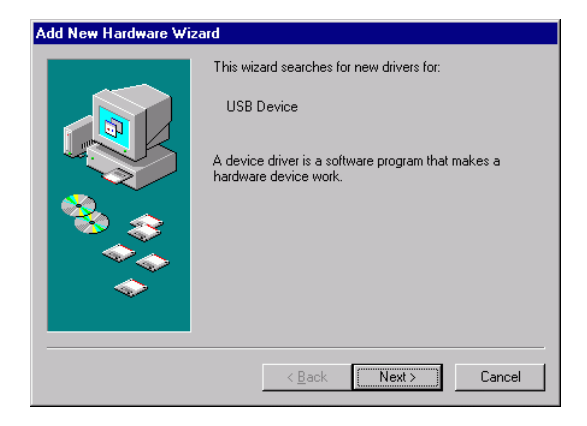

2. Select **Search for the best driver for your device (Recommended)**. Click **Next**.

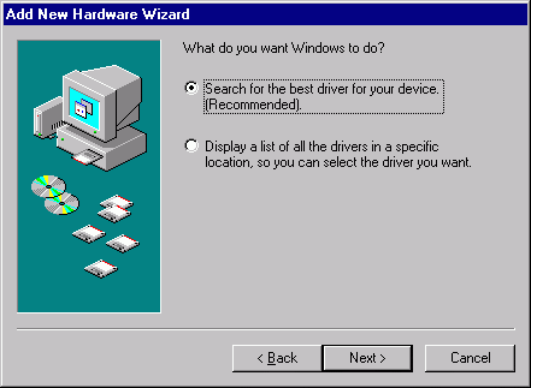

3. Insert the device driver CD-ROM into the CD-ROM drive. Select **Specify a location:** and click **Browse** to provide the appropriate path (e.g. **E:\Win9xMe** ). Click **Next**.

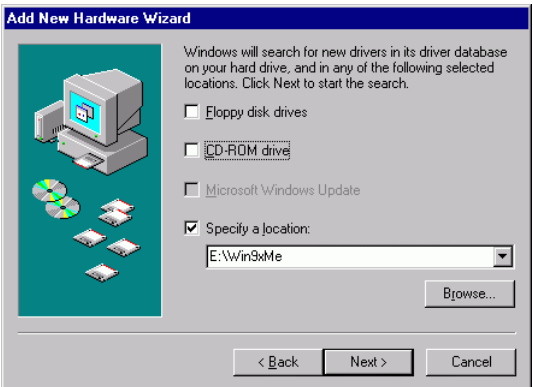

4. Click **Next**, Windows will copy all the necessary files to your system.

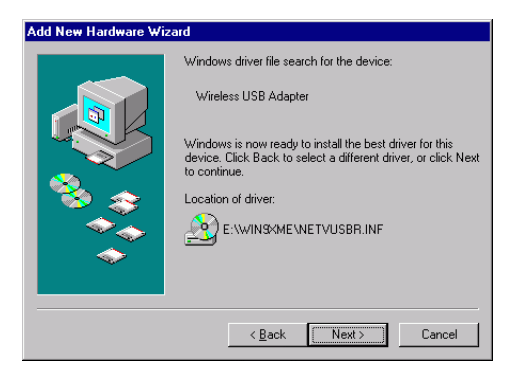

5. Insert **Windows 98SE** CD-ROM, and then click **OK**.

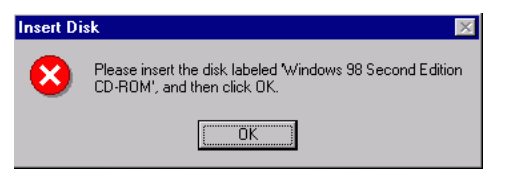

6. Click **Finish** to complete the installation.

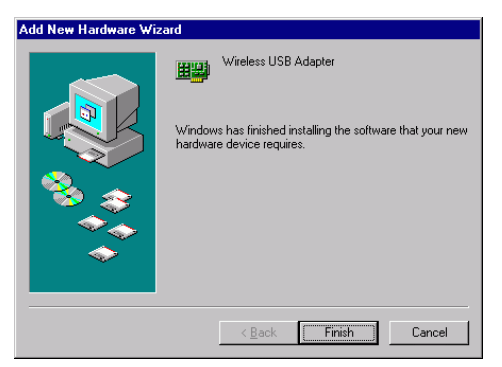

7. When Windows prompts you to restart your computer, click **Yes**.

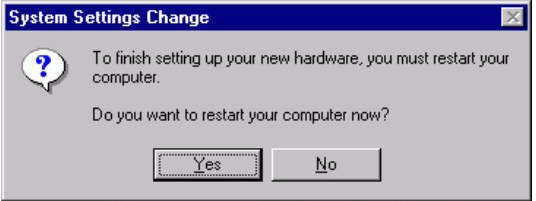

## **Under Windows ME**

1. Select **Specify the location of the driver (Advanced),** click **Next**.

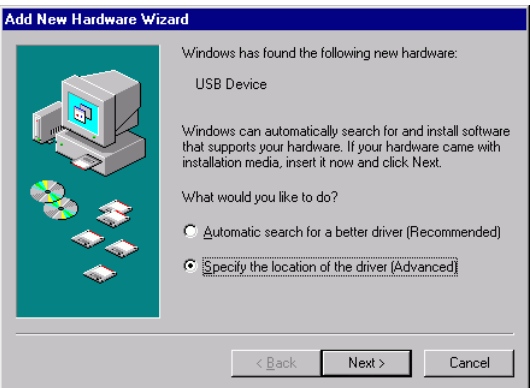

2. Insert the device driver CD-ROM into the CD-ROM drive. Select **Search for the best driver for your device (Recommended**) and click **Browse** to provide the appropriate path (e.g. **E:\Win9xMe** ). Click **Next**.

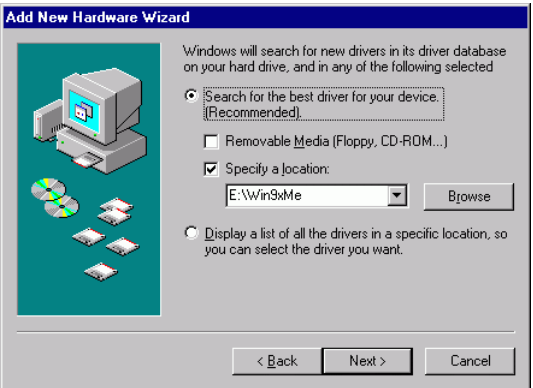

3. Click **Next**, Windows will copy all the necessary files to your system.

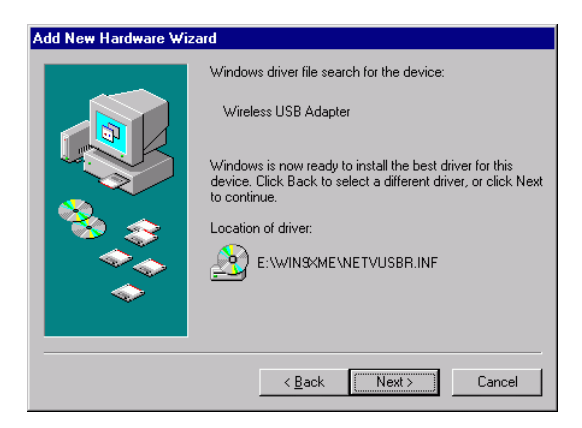

4. Click **Finish** to complete the installation.

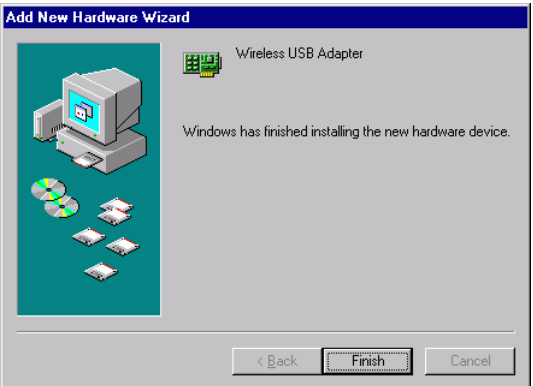

5. When Windows prompts you to restart your computer, click **Yes**.

## **Under Windows 2000**

1. In **Found New Hardware Wizard**, click **Next**.

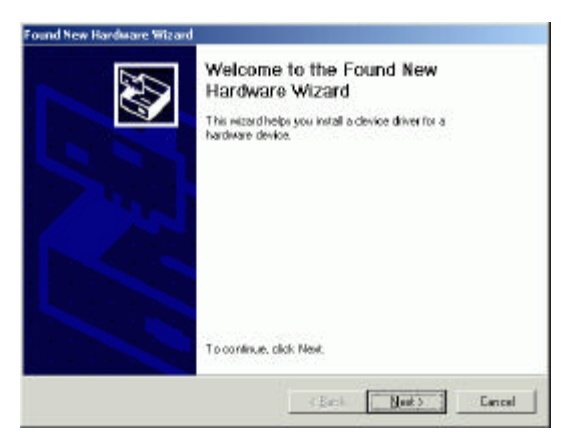

2. In **Install Hardware Device drivers**, select **Search for a suitable driver for my device (recommended)**.

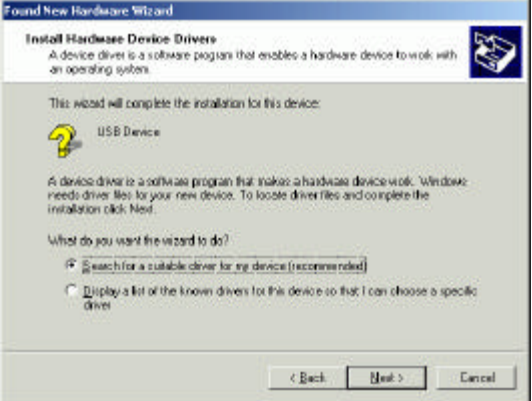

3. Insert the device driver CD-ROM into the CD-ROM drive. Select **Specify a location.**

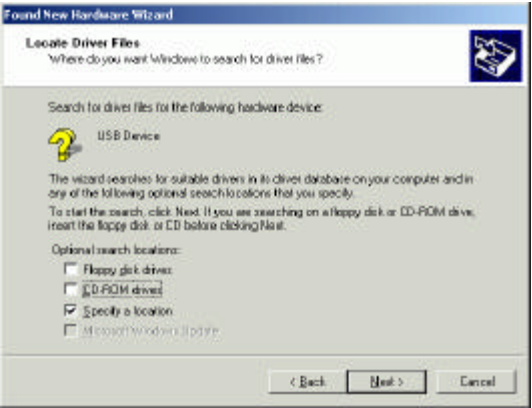

4. Click **Browse** to provide the appropriate path (e.g. **E:\Win2kXP**). Click **OK**.

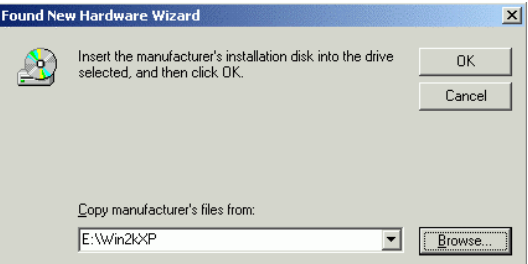

5. Click **Next**, Windows will copy all the necessary files to your system.

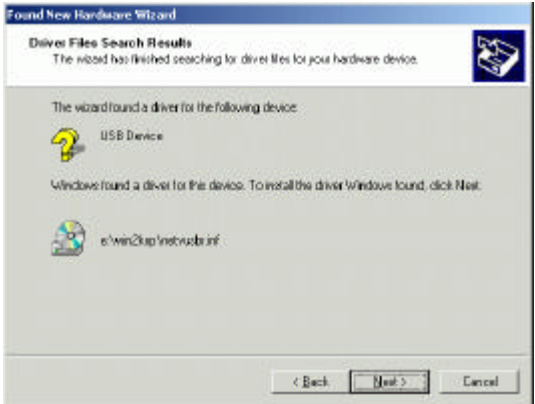

6. In **Digital Signature Not Found** window, click **Yes** to continue.

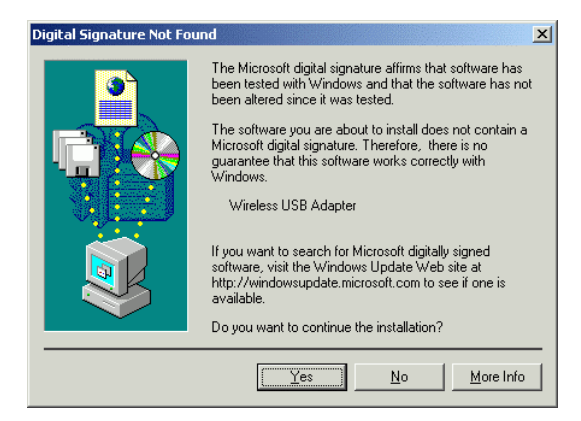

7. Click **Finish** to complete the installation.

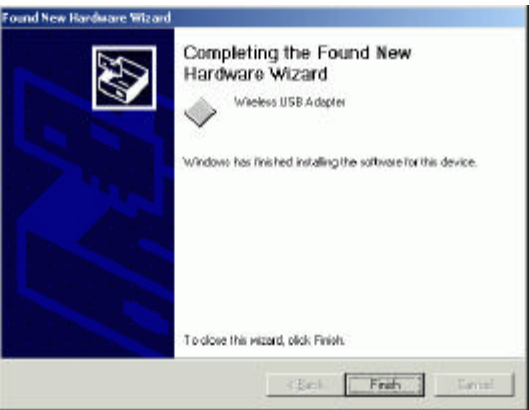

8. Restart your computer.

## **Under Windows XP**

1. Once the device is well connected to your computer, Windows XP will automatically detect the new device. Select **Install from a list or specific location (Advanced)** and click **Next.**

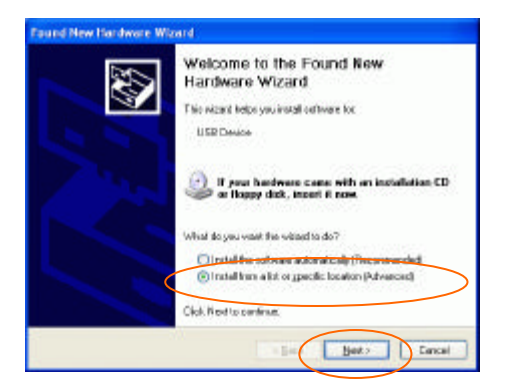

2. Insert the **Setup Utility CD-ROM** into the CD-ROM drive. Select **Include this location in the search:** and click **Browse** to provide the appropriate path (e.g. **E:\Win2kXP**). Click **Next**.

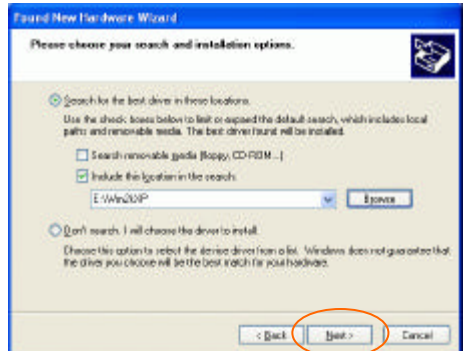

3. Click **Continue Anyway** to proceed.

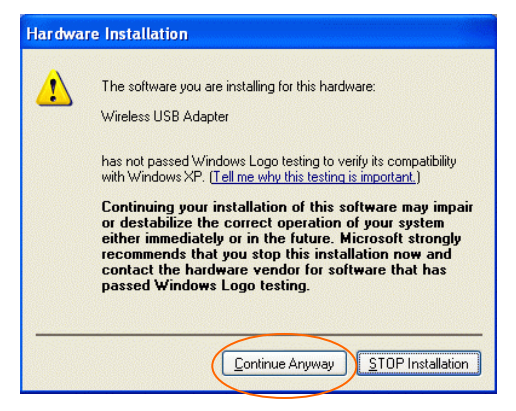

4. Click **Finish** to continue the installation.

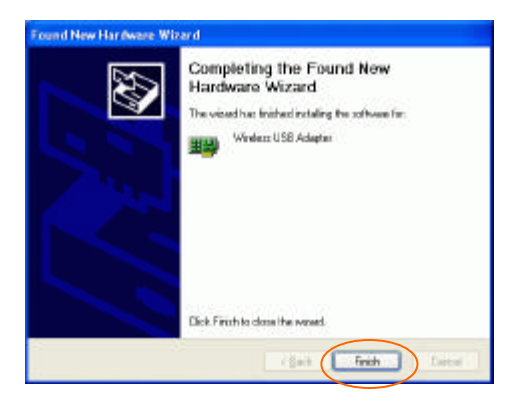

## **Verify**

To verify if the device exists in your computer and is enabled, go to **Start**  $\mathscr{L}$  **Settings**  $\mathscr{L}$  **Control Panel**  $\mathscr{L}$  **System (** $\mathscr{L}$  **Hardware)**  $\mathscr{L}$ **Device Manager**. Expand the **Network adapters** category. If the **Wireless USB Adapter** is listed here, it means that your device is properly installed and enabled.

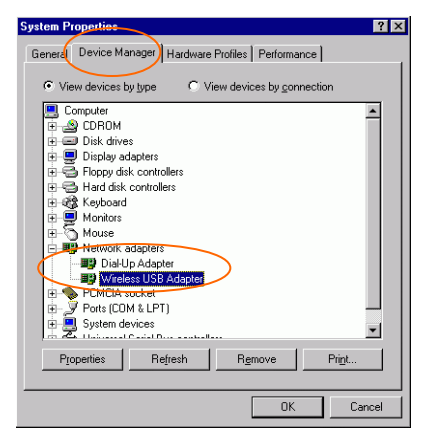

## **Install the Utility**

1. Insert the **Setup Utility CD-ROM** into the CD-ROM drive and double click on **Setup.exe** to install the Configuration & Monitor Utility.

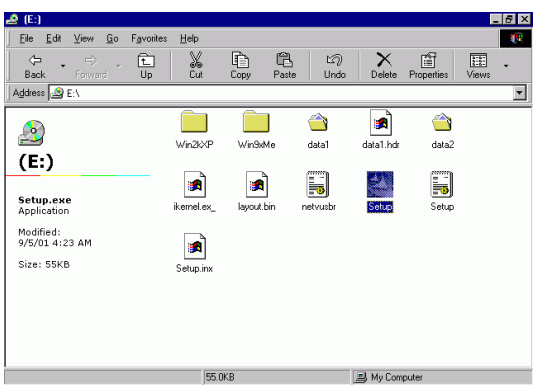

2. When the Welcome screen appears, click **Next** to continue.

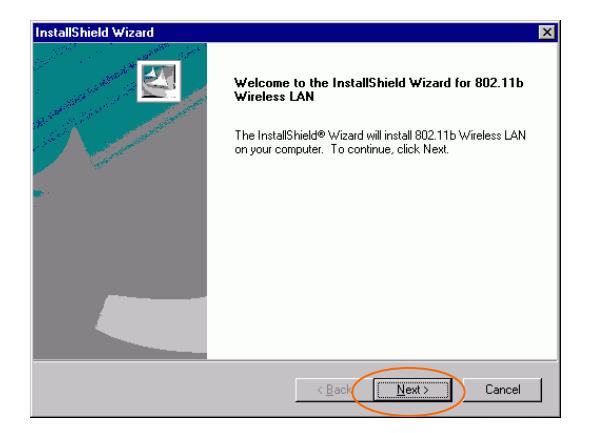

3. The **Choose Destination Location** screen will show you the default destination chosen by the utility. Click **Next** to continue.

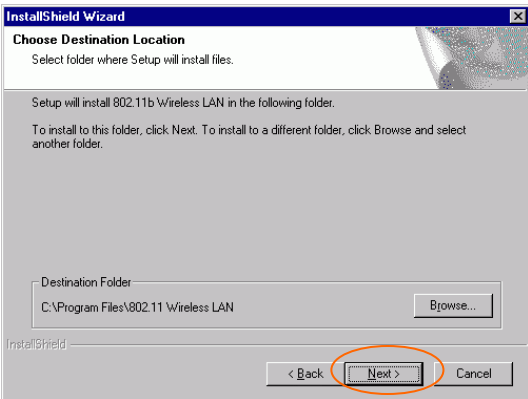

4. In **Select Program Folder**, click **Next** to continue.

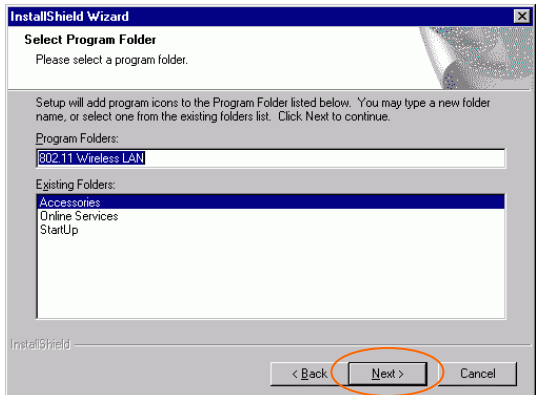

5. In **Start Copying Files**, click **Next** to continue.

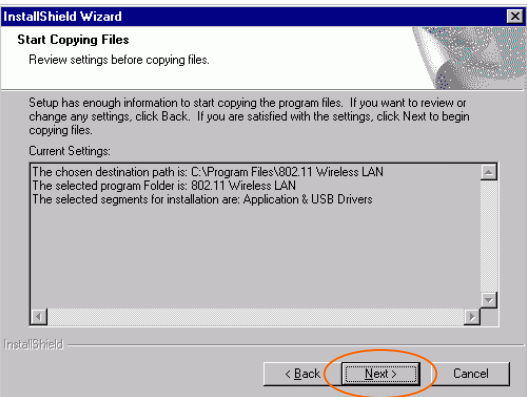

6. In **Setup Status**, the InstallShield Wizard will begin copying the files.

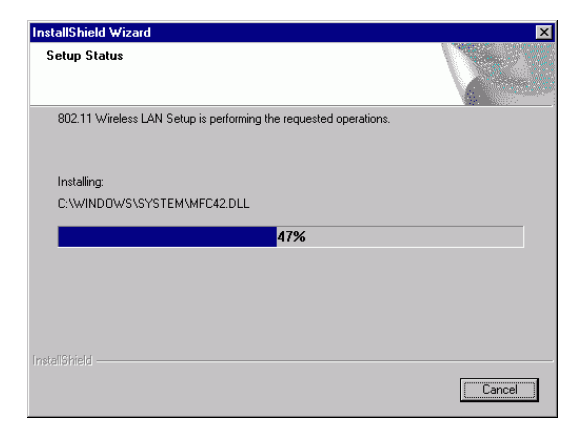

7. After the Configuration Utility has been successfully installed, select **Yes, I want to restart my computer now**, and then click **Finish** to restart.

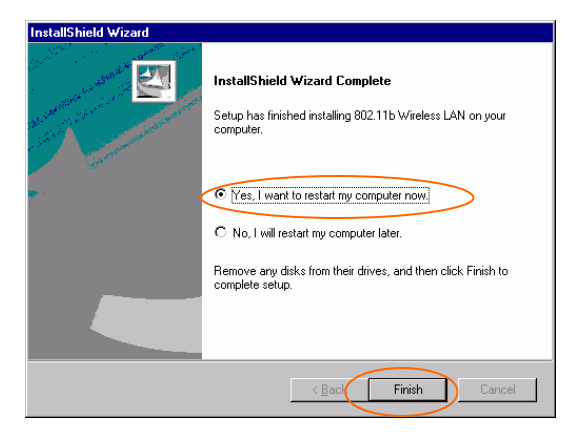

# **Network Connection**

Once the driver has been installed, you must make some changes to your network settings.

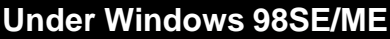

- 1. Go to **Start** ? **Settings** ? **Control Panel** ? **Network**.
- **2.** Make sure that you have all the following components installed.

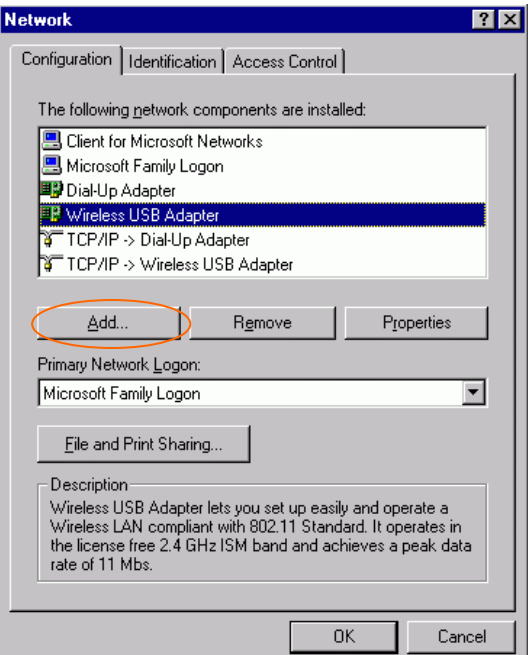

?? **Wireless USB Adapter**

- ?? **IPX/SPX-compatible Protocol**
- ?? **NetBEUI**
- ?? **TCP/IP**

If any components are missing, click on the **Add** button to add them in. All the protocols and clients required listed above are provided by Microsoft.

**3.** After clicking **Add**, highlight the component you need, click **Add.**

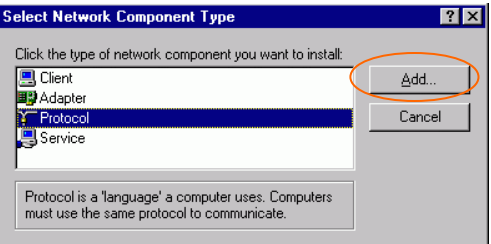

**4.** Highlight **Microsoft**, and then double click on the item you want to add. Click **OK**.

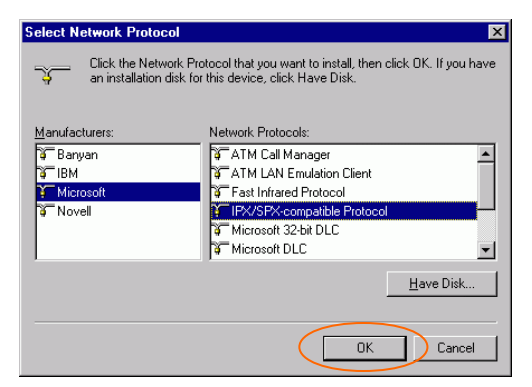

- **5.** For making your computer visible on the network, enable the **File and Print Sharing**.
- **6.** Click the **Identification** tab. Make up a name that is unique from the other computers' names on the network. Type the name of your workgroup, which should be the same used by all of the other PCs on the network.

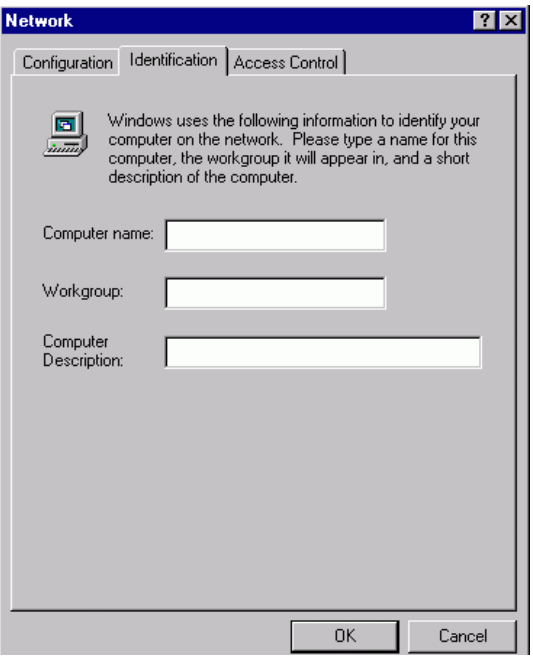

7. Click the **Access Control** tab. Make sure that "**Shared-level access control**" is selected. If connecting to a Netware server, share level can be set to "**User-level access control**."

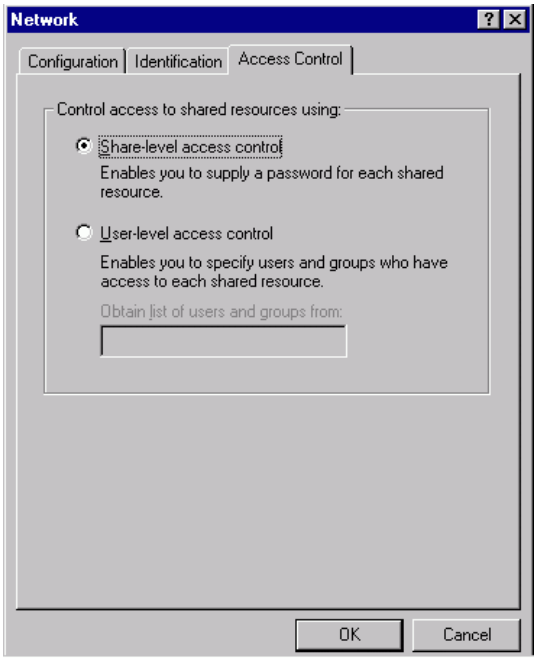

- 8. When finished, reboot your computer to activate the new device.
- 9. Once the computer has restarted and Windows has booted up, a **Logon** window will appear and require you to enter a username and password. Make up a username and password and click **OK**. Do not click the **Cancel** button, or you won't be able to log onto the network.
- 10. Double-click the **Network Neighborhood** icon on the Windows desktop, and you should see the names of the other PCs on the network.

## **Under Windows 2000/XP**

1. (For **Windows 2000**)

Go to Start $\le$  Settings  $\le$  Control Panel  $\le$  Network and Dial-up **Connections** ? **Local Area Connection** ? **Properties**.

(For **Windows XP**)

Go to **Start**  $\mathscr{\mathscr{L}}$  **Control Panel**  $\mathscr{\mathscr{L}}$  **Network Connections**  $\mathscr{\mathscr{L}}$ **Wireless Network Connection Enabled Wireless USB Adapter** ? **Properties**.

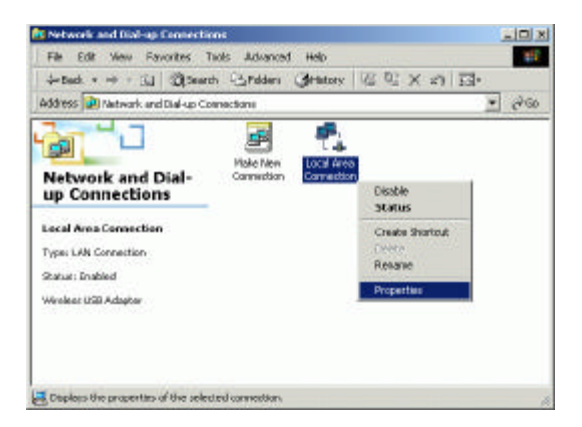

- 2. Make sure that you have all the following components installed.
	- ?? **Client for Microsoft Networks**
	- ?? **NWLink NetBIOS**
	- ?? **NWLink IPX/SPX/NetBIOS Compatible Transport Protocol**
	- ?? **Internet Protocol (TCP/IP)**

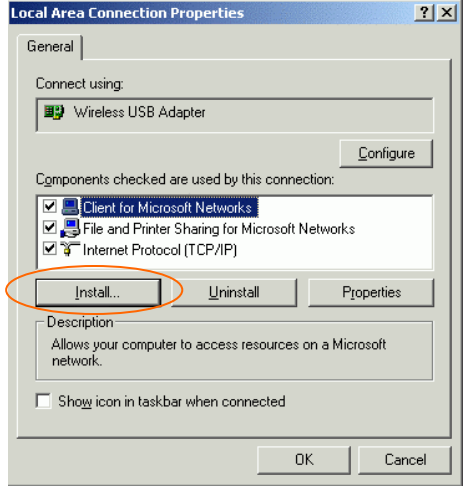

3. If any components are missing, click on the **Install**…button to select the **Client/Service/Protocol** required. After selecting the component you need, click **Add**…to add it in

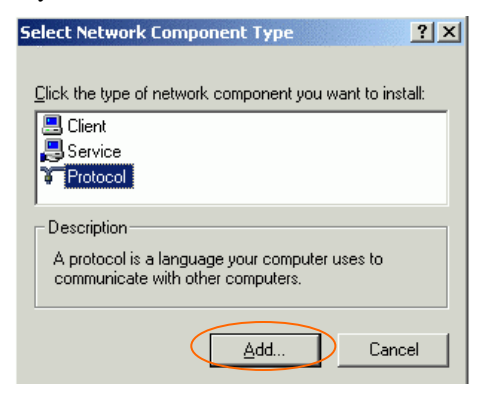

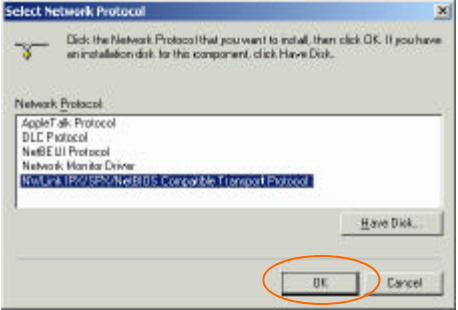

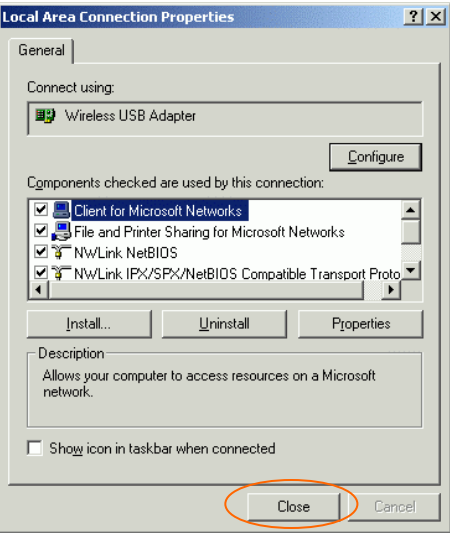

- 4. For making your computer visible on the network, make sure you have installed **File and Printer Sharing for Microsoft Networks**.
- 5. When finished, you must restart your computer to complete installation.

# **Configuration**

*Note:* For Windows XP users, you have two options to configure the Wireless settings:

1) **Use Manufacturer's Configuration and Monitor Utility**

Please go to **Use Manufacturer's Configuration Utility** section to disable the Windows XP's wireless configuration.

2) **Use Windows XP's Wireless Configuration**. Please go to **Use Windows XP's Wireless Configuration Utility** section to use the configuration.

# **Use Manufacturer's Configuration and Monitor Utility**

After installing the device successfully, go to **Start**  $\leq$  **Programs**  $\leq$ **802.11 Wireless LAN** ? **Configuration & Monitor Utility**.

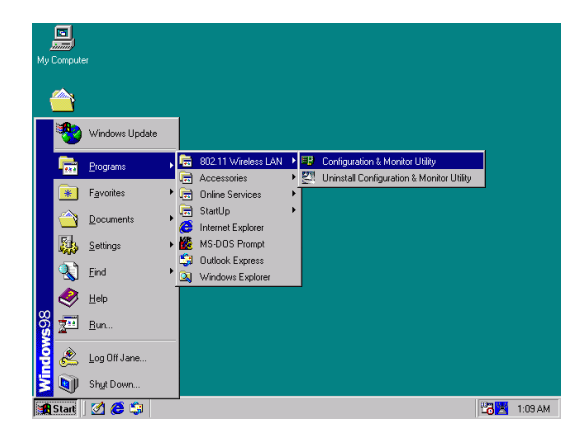

The **Wireless LAN Monitor Utility** icon will appear in the taskbar every time the device is running. You can open it by double-clicking on this icon.

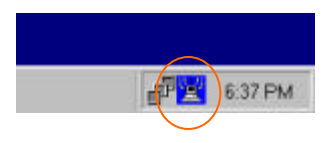

#### **Icon Status**

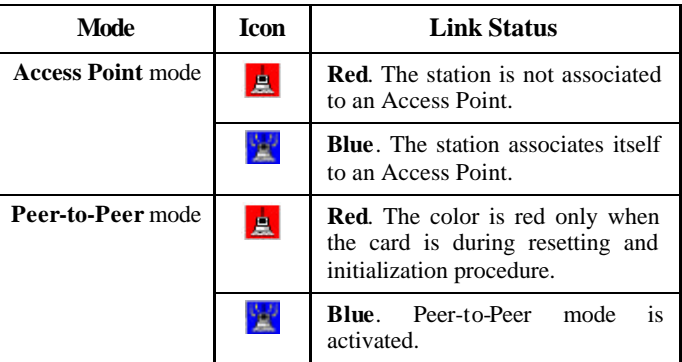

All settings are categorized into 7 tabs:

**Monitor**

**Statistics**

**Site Survey**

**Encryption**

**Advanced**

**Profiles**

**Info**

### **Monitor**

The **Monitor** tab will display the current status of the Wireless USB Adapter.

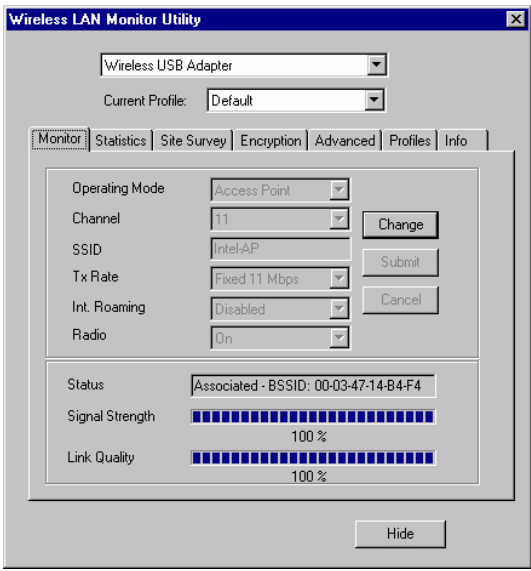

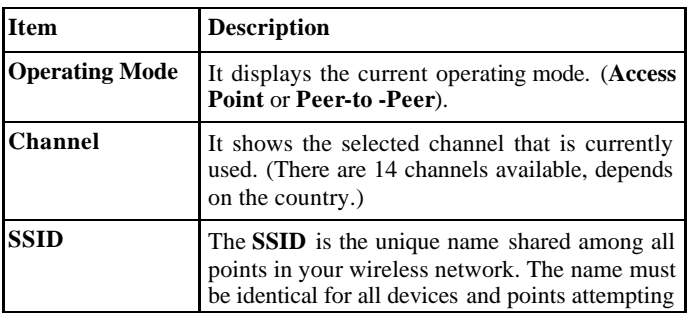

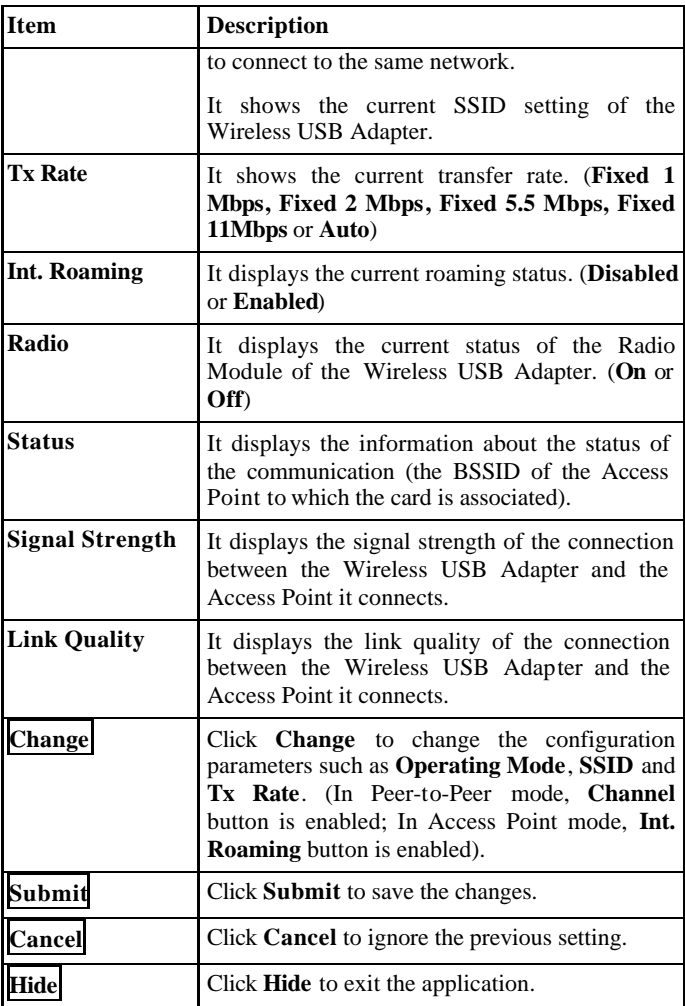

#### **Statistics**

This option shows you to view the available statistic information (**Data packets, Management Packets and Rejected packets**). Press the **Clear** button to renew or update this list of statistics.

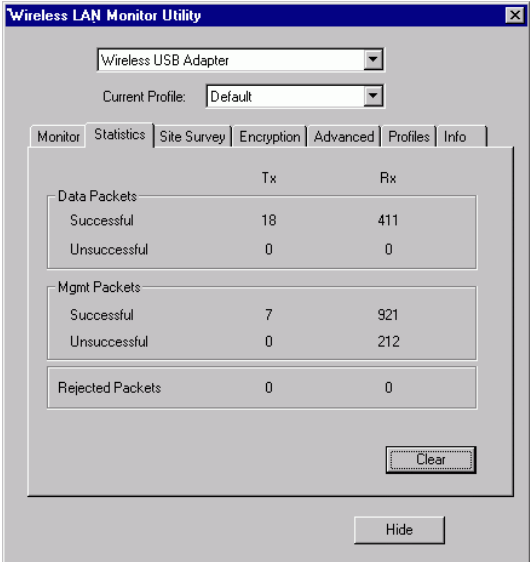

## **Site Survey**

The **Site Survey** tab shows all the available Access Points or Peer-to-Peer types and their features.

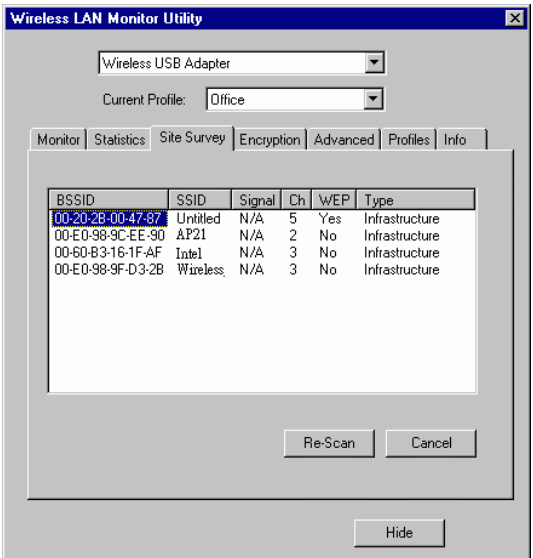

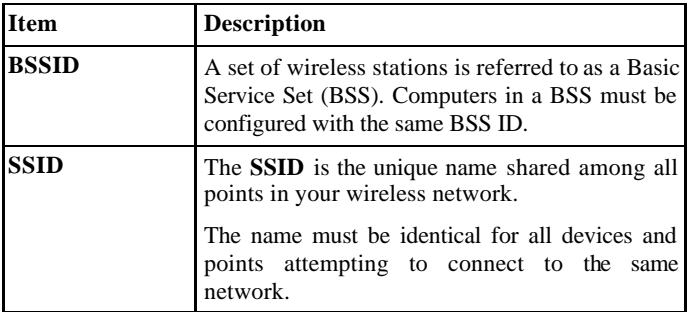

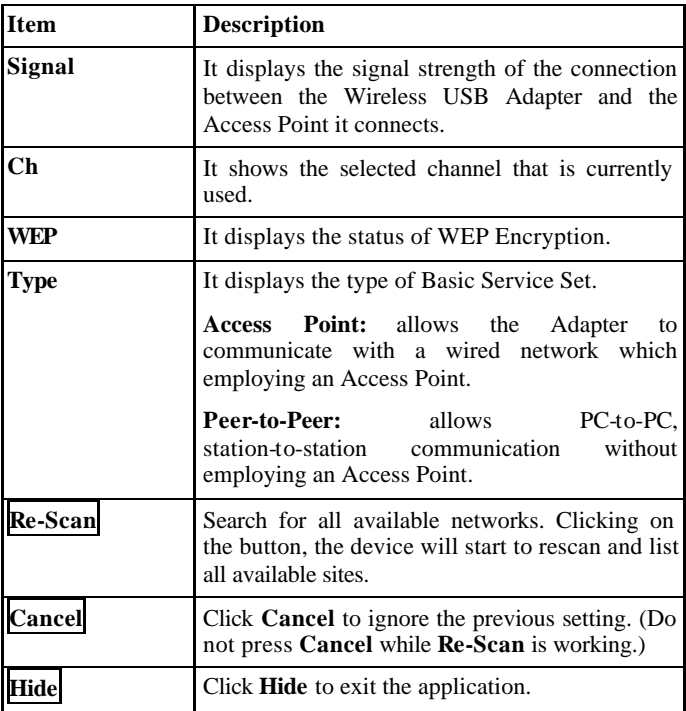

## **Encryption**

**WEP (Wired Equivalent Privacy)** encryption can be used to ensure the security of your wireless network.

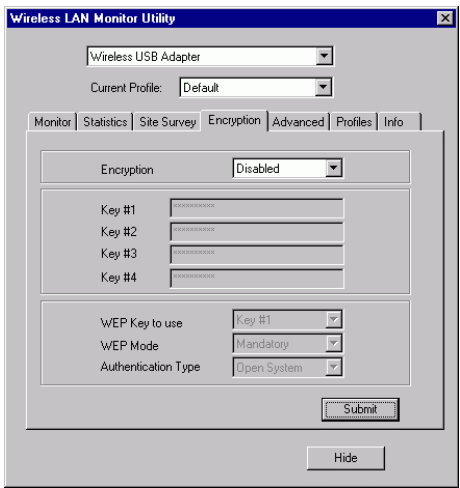

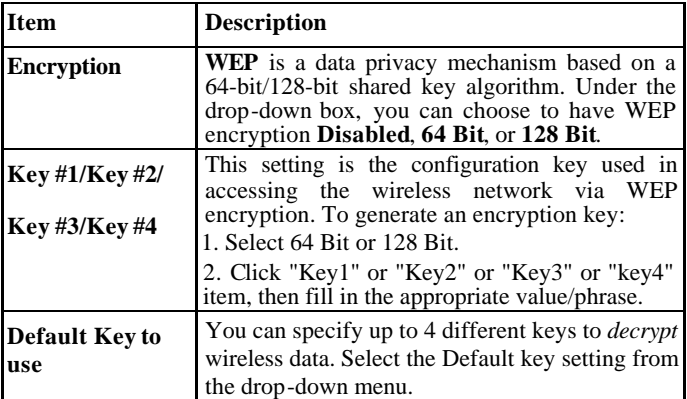

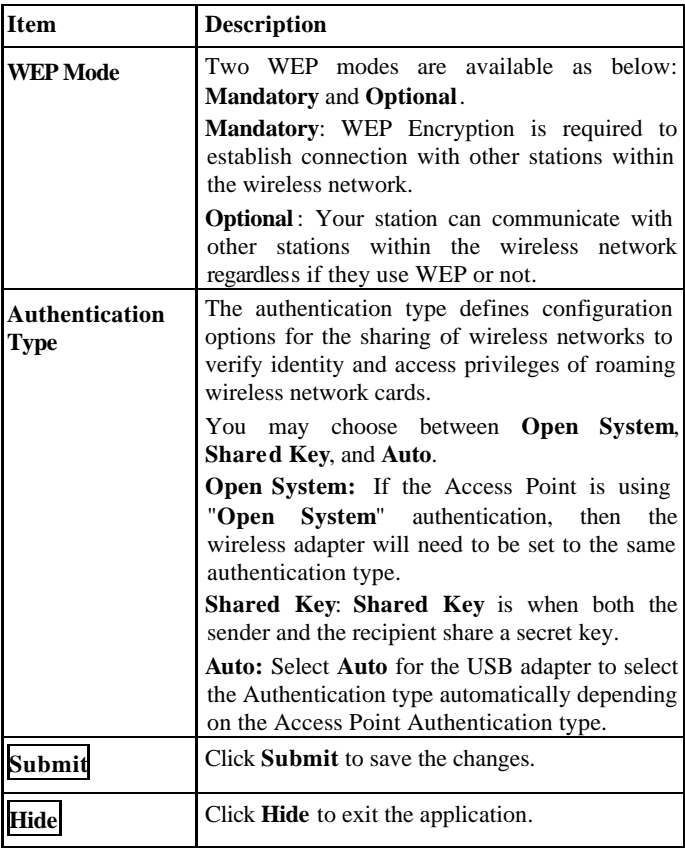

**Note:** You must use the same value/phrase or WEP key settings for all wireless computers in order for the wireless network to function well.

### **Advanced**

You can change advanced configuration settings, such as the **Preamble Type, Fragmentation Threshold** and **RTS/CTS Threshold**.

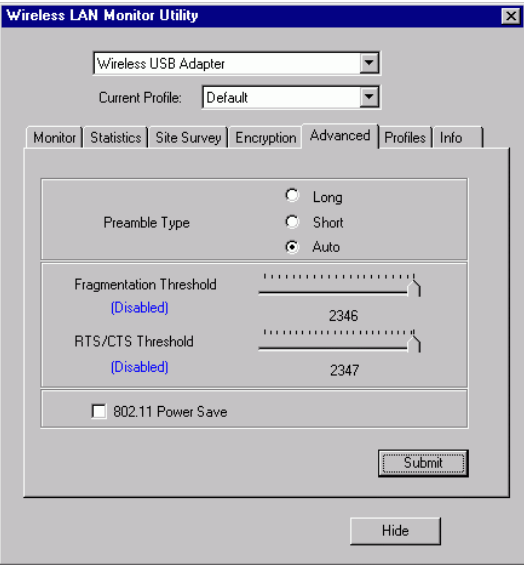

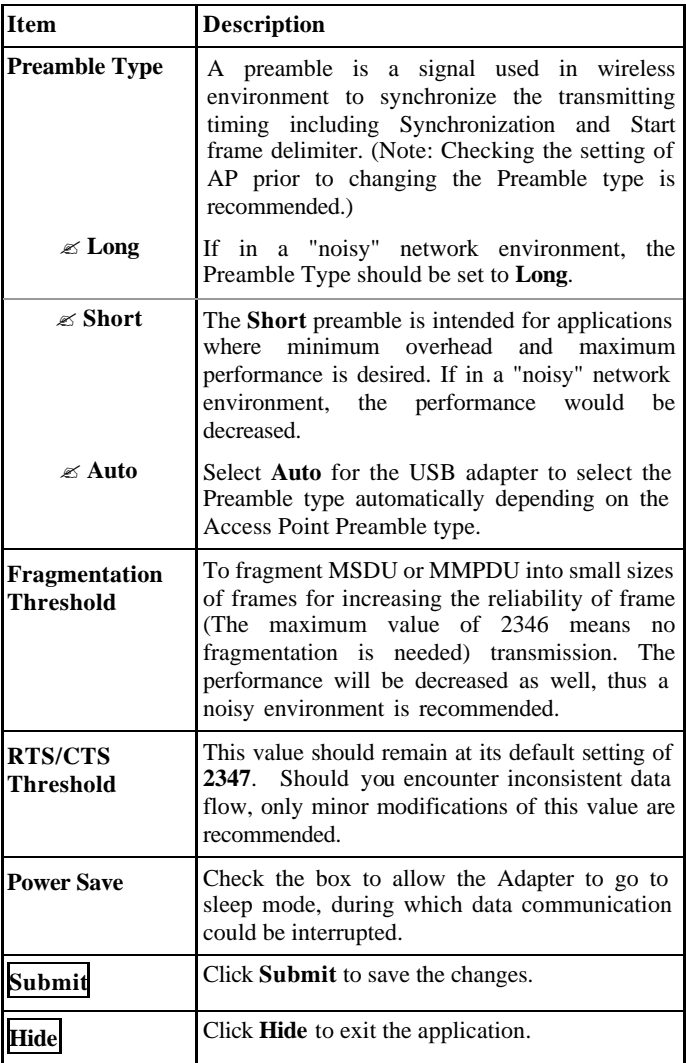

#### **Profiles**

You can create frequently used setting as a profile. Then, you can select the saved Profile from the pull-down list of the **Current Profile**.

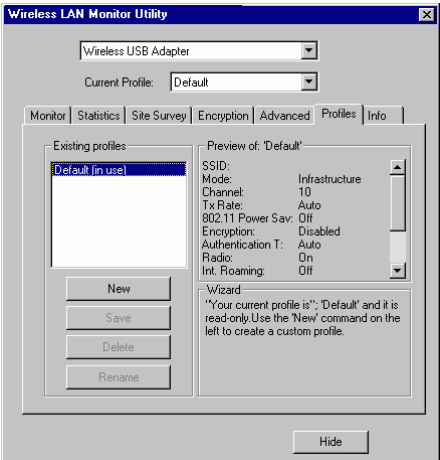

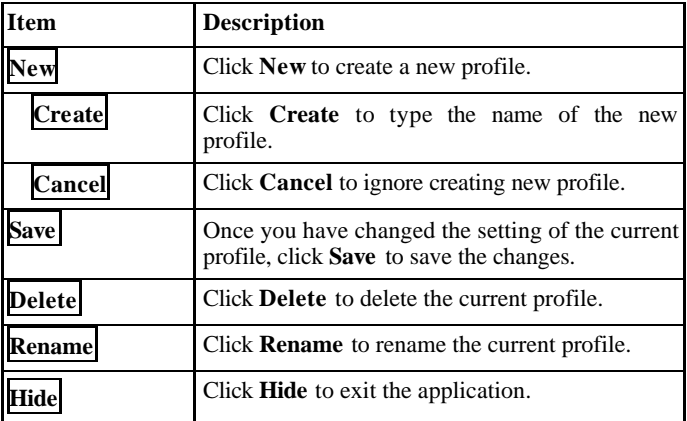

#### **How to create a new Profile:**

- 1. Select an AP or Station that is frequently used.
- 2. Follow below steps. (Please refer to Fig.1  $\sim$  Fig.3)

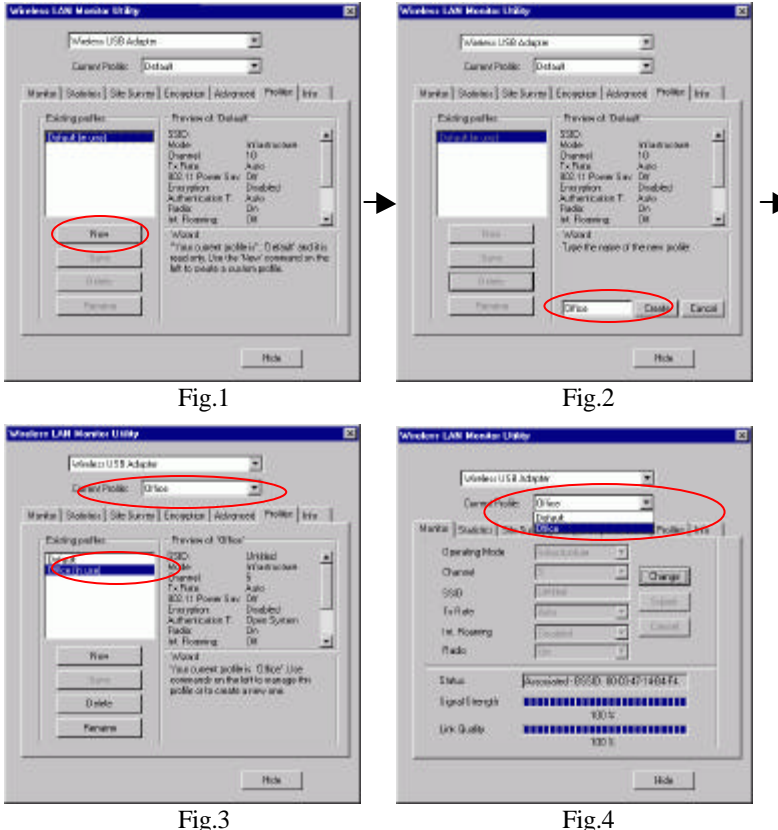

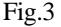

3. The new profile will be added in the pull-down list of **Current Profile**. (Please refer to Fig.4)

#### **Info**

You can view basic information about the Utility like the **Driver**, **Firmware** and **Application** Version. Use the **Hide** button to exit the application.

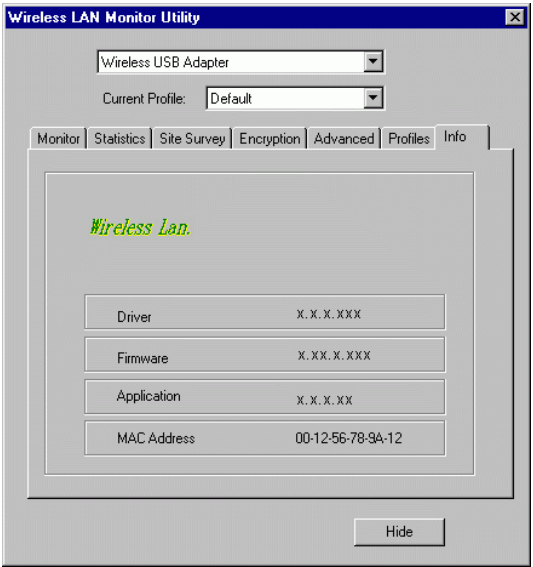

## **Use Windows XP's Wireless Configuration Utility**

- 1. Go to **Start**  $\boldsymbol{\epsilon}$  **Control Panel**  $\boldsymbol{\epsilon}$  **Network and Internet Connections** ? **Network Connections**.
- 2. In **Network Connections** window, right-click the **Wireless Network Connection Enabled Wireless USB Adapter** icon, and select **Properties.**

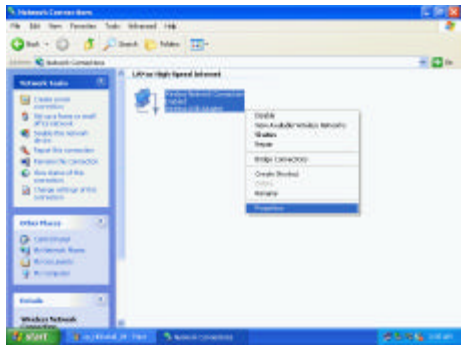

3. In **Wireless Network Connection Properties** window, select the **General** tab. Click **Configure** to enable Windows configuration.

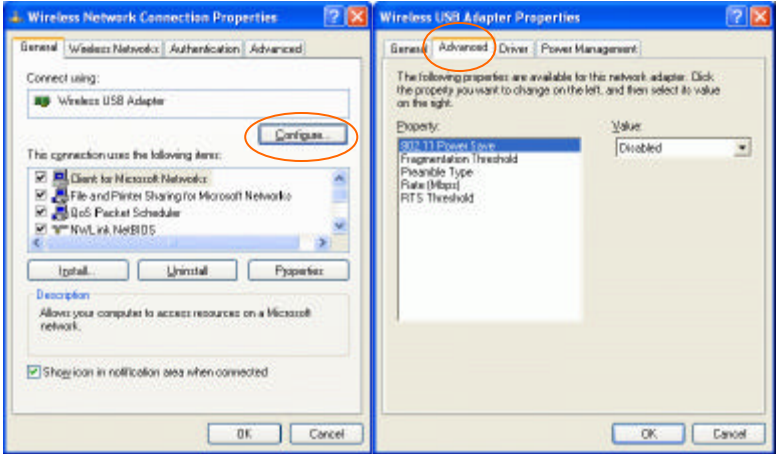

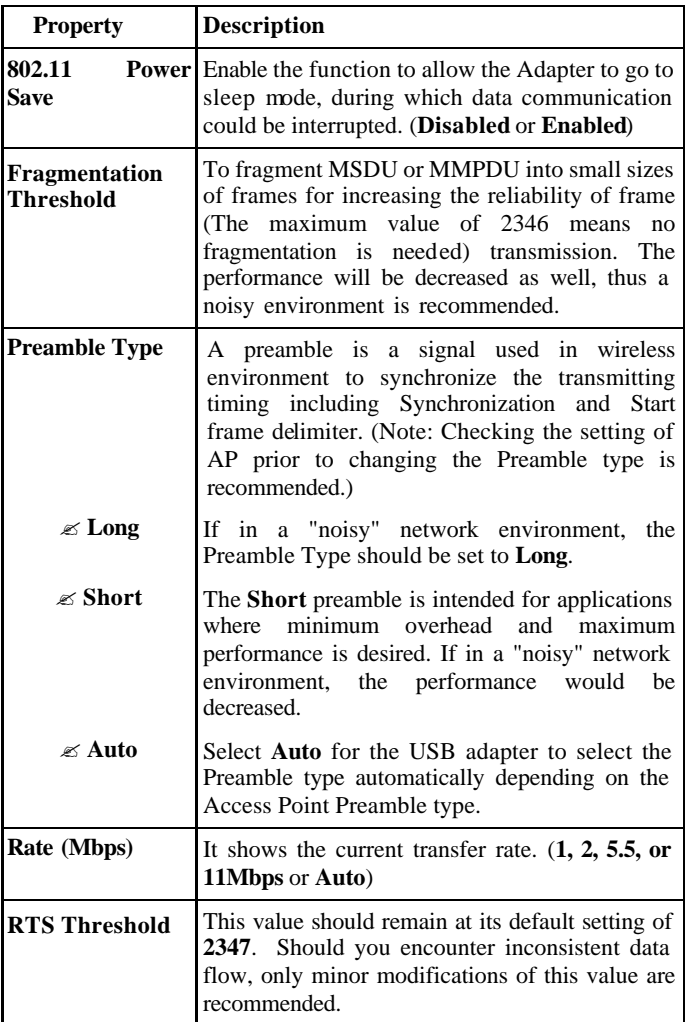

4. In **Wireless Network Connection Properties** window, select the **Wireless Networks** tab.

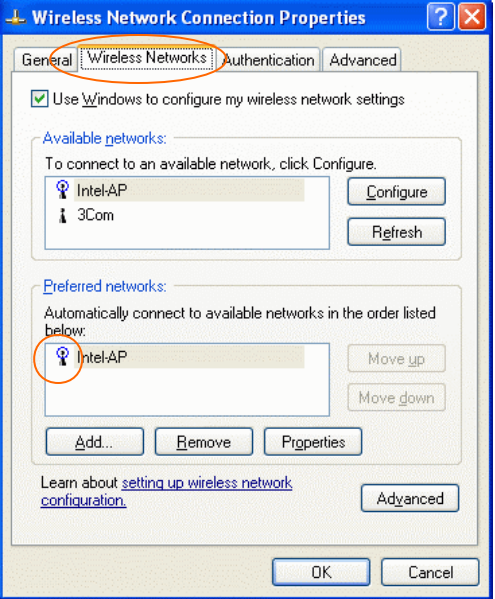

#### ?**Use Windows to configure…**

Check the box to enable Windows configuration.

#### **\* Use Windows to configure**

**Note**: Once you enable windows configuration, you can use Windows XP's Wireless Configuration Utility to configure the wireless settings.

#### **\* Use Manufacturer's Configuration and Monitor Utility**

**Note**: If you want to use manufacturer's configuration utility to configure the wireless settings, make sure the check box is **not** enabled then click the Network Status icon in the taskbar. (Please refer to below figure)

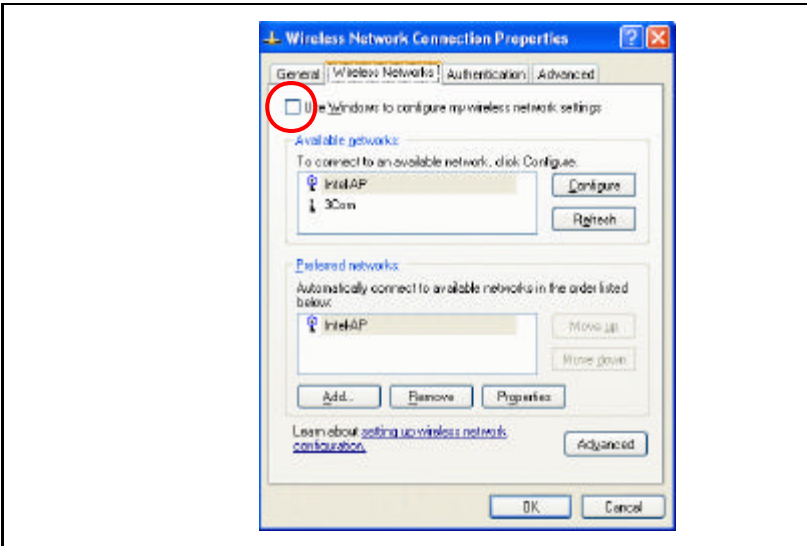

#### **Available networks**

Displays all available networks.

#### **Configure**

Click the button to set up a new network or WEP configuration as illustrated as below.

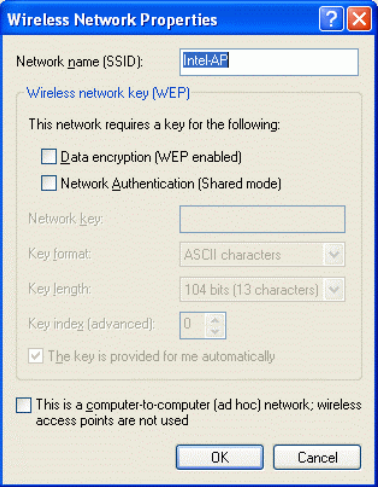

## **Refresh**

Click the button to refresh and search for all available networks.

#### **Preferred networks**

From available network(s) listed above, you can select preferred one(s) in an order that you can arrange.

The marked one is the currently used network.

#### **Move up**

Move the selected network forward one position.

#### **Move down**

Move the selected network back one position

## **Add…**

Click the button and the **Wireless Network Properties** window will appear. In the **Network name** field, enter your desired network name listed in the above **Available networks** box, and click **OK**.

*Note*: The new settings will be active only after you click on OK in the **Wireless Network Connection Properties** window.

#### **Remove**

Highlight the unwanted network listed in the **Preferred networks** box, and click the button to remove it.

#### **Properties**

Highlight the network listed in the above **Preferred networks** box, and click the button to display its properties.

Once network configuration is done, make sure to click **OK**. The new parameters will be saved and active only after doing so.

# **Uninstallation**

If you need to uninstall the Manufacturer's Configuration Utility or the device itself, please refer to below section.

## **Uninstall the Manufacturer's Configuration Utility**

1. Go to **Start**  $\leq$  **Programs**  $\leq$  **802.11 Wireless LAN**  $\leq$  **Uninstall Configuration & Monitor Utility**.

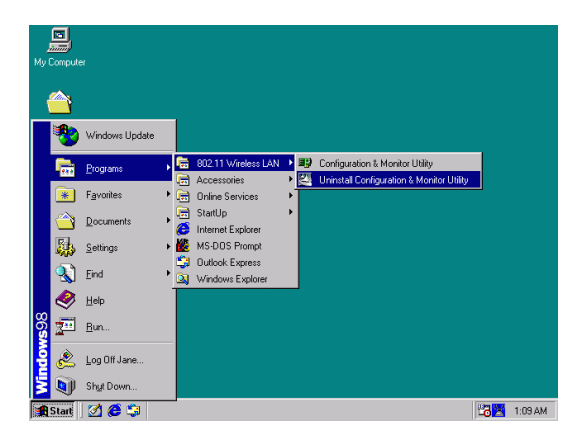

2. Click **OK** to continue.

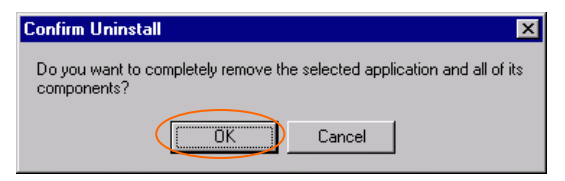

3. Click **Yes**.

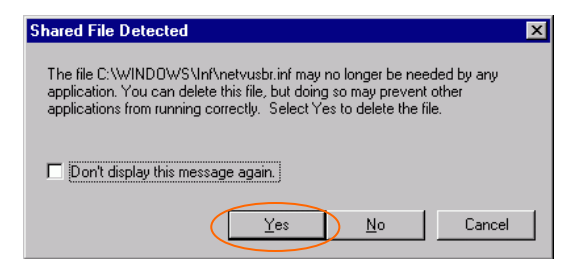

4. Select **Yes, I want to start my computer now**. Click **Finish** to complete the uninstalled procedure.

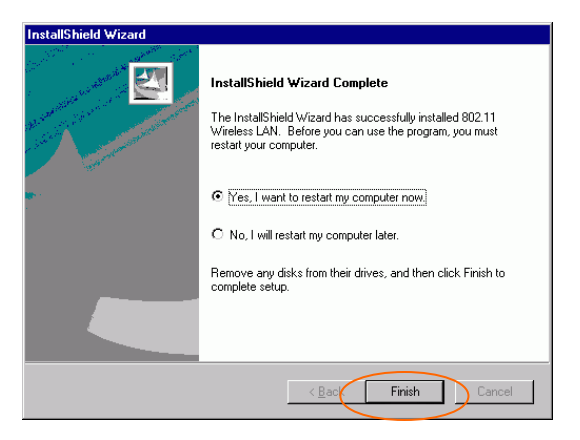

## **Uninstall the device**

- 1. Right-click **My Computer ? Properties ? Hardware ? Device Manager**.
- 2. Right-click **Wireless USB Adapter** then click **Uninstall (**or **Remove)**.

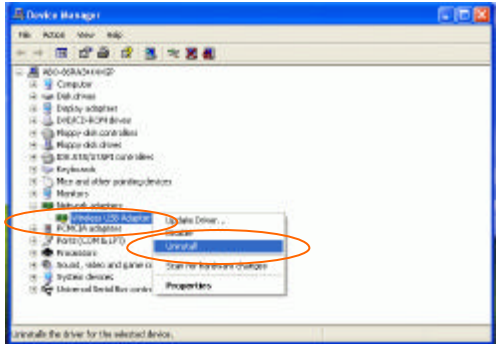

3. Click **OK** to uninstall the device.

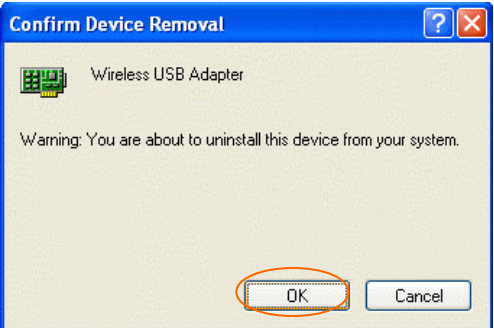

4. The system may prompt you to restart your computer. Click **Yes**.

# **Specifications**

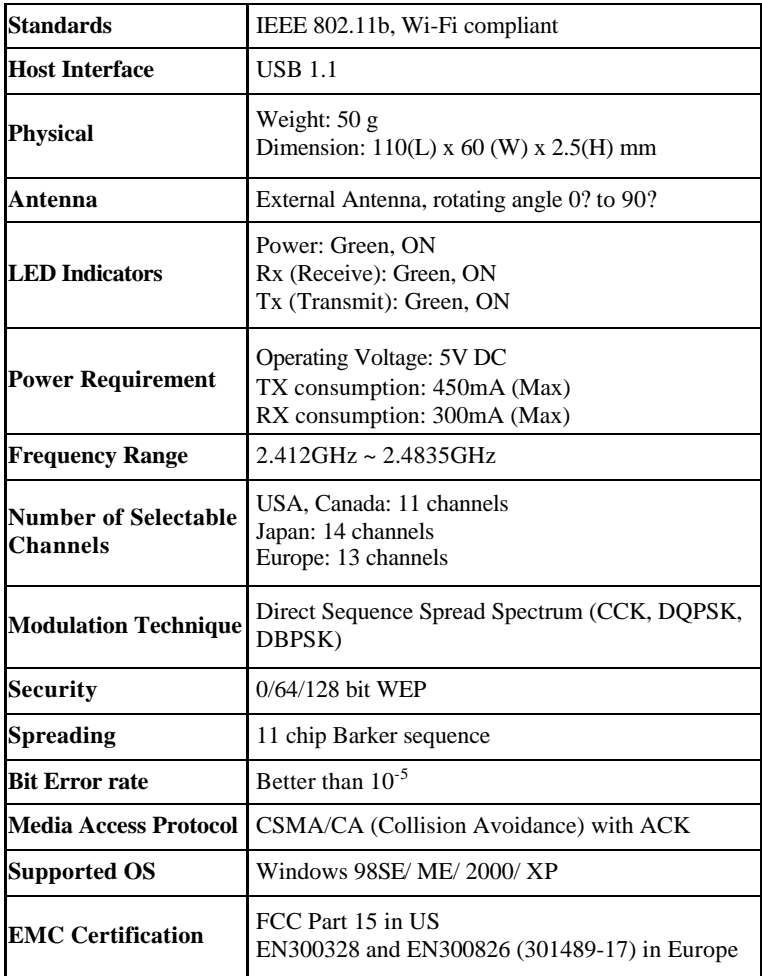